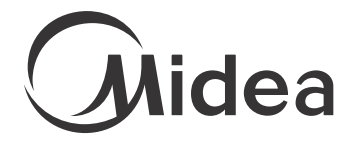

#### SMART AC

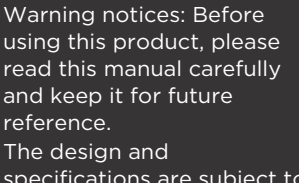

specifications are subject to change without prior notice for product improvement. Consult with your dealer or the manufacturer for details. USER MANUAL

#### Android QR Code iOS QR Code

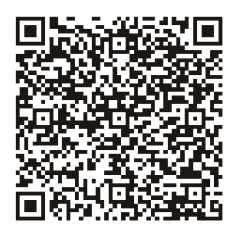

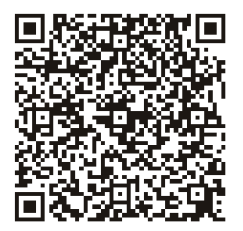

CW058IU-AWIFI midea.com

version C - 11 - 2018 (PREVIEW01)

#### **CONTENTS**

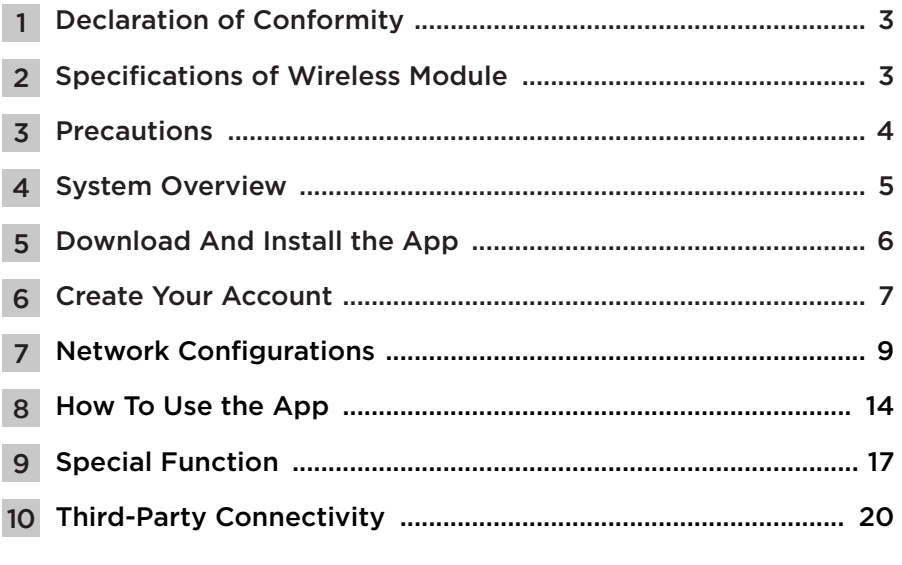

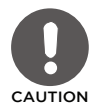

This symbol indicates the possibility of injury or damage to property.

#### **NOTES**

- This device complies with Part 15 of the FCC Rules and RSS 210 of Industry & Science Canada. Operation is subject to the following two conditions: (1) this device may not cause harmful interference, and (2) this device must accept any interference received, including interference that may cause undesired operation.
- Only operate the device in accordance with the instructions supplied. This device complies with FCC and IC radiation exposure limits set forth for an uncontrolled environment. In order to avoid the possibility of exceeding the FCC and IC radio frequency exposure limits, human proximity to the antenna shall not be less than 20cm (8 inches) during normal operation.
- Changes or modifications not expressly approved by the party responsible for compliance could void the user's authority to operate the equipment.

Complies with IDA Standards Da105762 If you need assistance, please call: 866.646.4332 M-F 8:00 am - 6:00 pm EST 844.231.6835 M-F 8:00 am - 4:30 pm CST

## **Declaration of Conformity**

We hereby declare that this AC is in compliance with the essential requirements and other relevant provisions of Directive 1999/5/EC.

## **Specifications of Wireless Module**

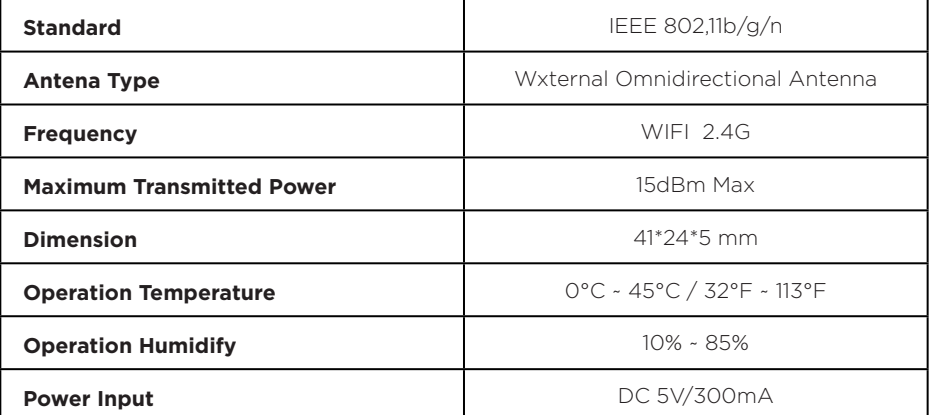

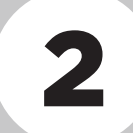

Wireless Module Specification of

Specification of<br>Wireless Module

# Precautions 3

- 1. Supports operating systems: iOS 7+ or Android 4+.
- 2. In the event of a OS update, there may be a delay between the update of the OS and a related software update during which your OS may or may not be supported until a new version is released. Your specific mobile phone or problems in your network may prevent the system from working and Midea will not be responsible for any problems that could be caused by incompatibility or network issues.
- 3. This Smart AC only supports WPA-PSK/WPA2-PSK (recommended) encryption.

Please check the Midea website, Midea.com, for updated information.

- 4. To ensure proper scanning of the QR code, your smart phone must have at least a 5-megapixel camera.
- 5. Due to unstable network connectivity, requests may time out. If this happens, rerun the network configuration.
- 6. Due to unstable network connectivity, commands may time out. If this happens, the smartphone app and the actual product may display conflicting information. The information displayed on the actual product is always the most accurate available. Refresh the app to re-sync.

#### **NOTES**

Midea will not be responsible for any problems that could be caused by incompatibility or network issues, your wireless router and mobile phone.

## **System Overview**

1. WiFi Router Home Control Mode

A WiFi router is needed at this mode. Smart phone and connect to the AC through the WiFi.

- 1. Smart phone
- 2. Smart air conditioner
- 3. WiFi router

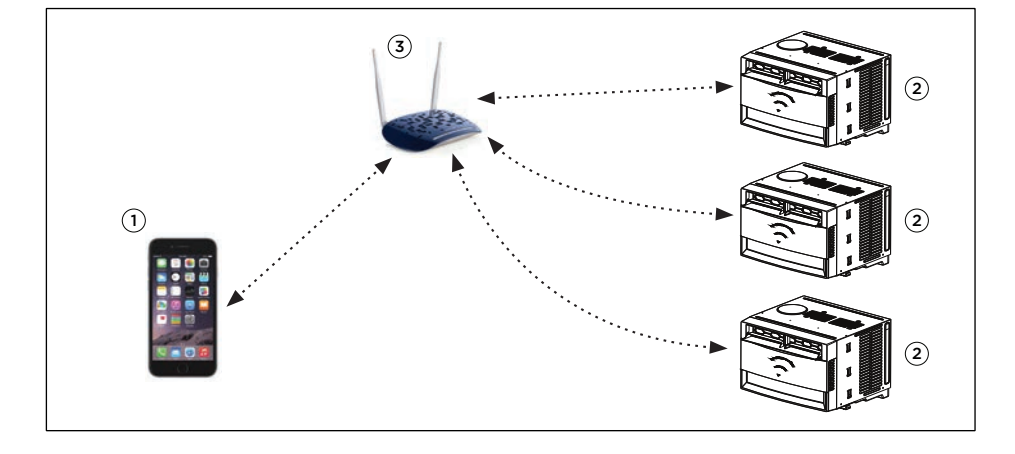

# Download and Install the App Android QR code iOS QR code

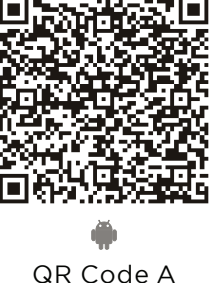

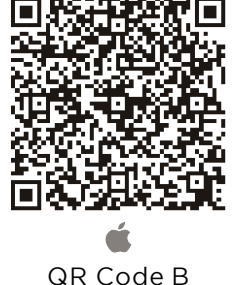

- **1. Android Phone users:** Scan QR Code A or go to google play, search 'Midea Air' app and download it.
- **2. Iphone Users:** Scan QR Code B or go to App Store, search 'Midea Air' app and download it.

#### **NOTES**

All the images in this manual are for reference only, your product and app may look slightly different. The actual product and app instructions have to be considered.

# Create Your Account

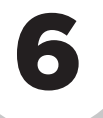

#### CAUTION Ţ

- Make sure your smartphone is connected to your wireless router and your wireless router has a working internet connection.
- It is recommended to activate your account immediately to be able to recover your password by email.

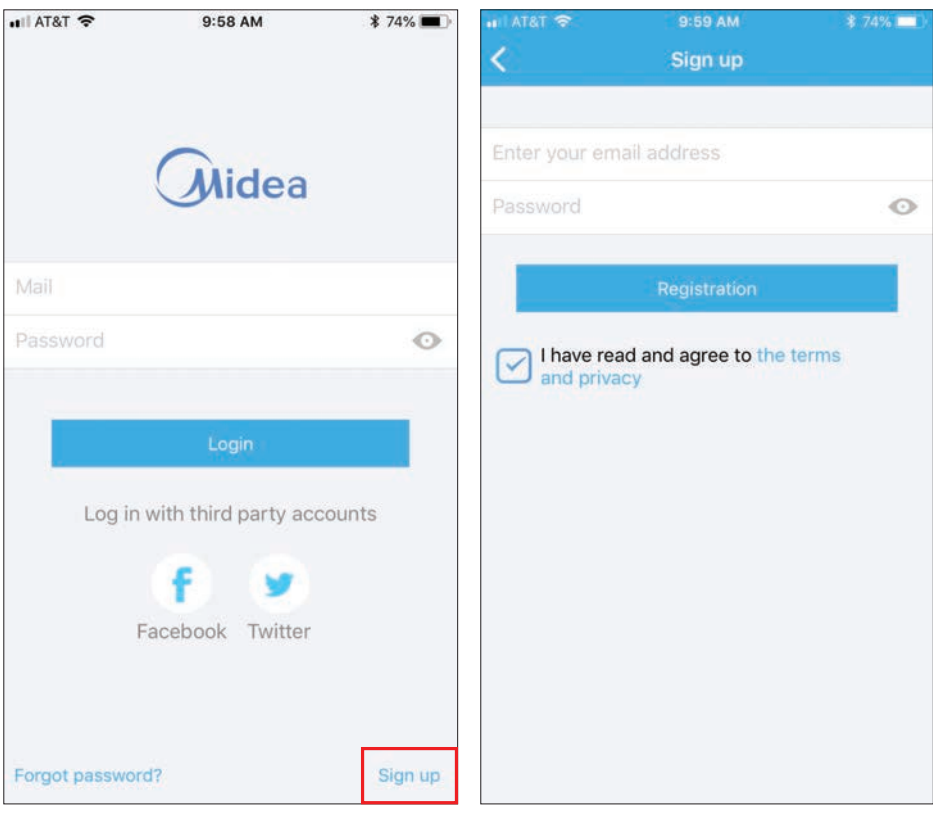

- 
- 6.1 Press "Sign Up". 6.2 Enter your email address and password.

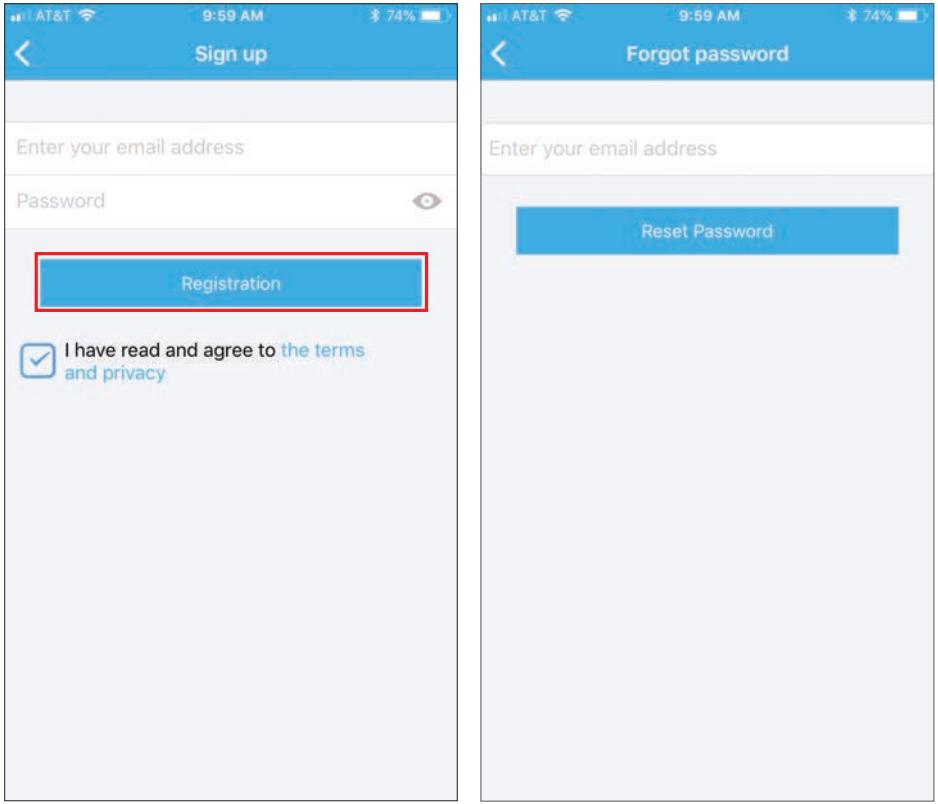

6.3 Press "Registration".

6.4 If you forget your password, press "Forgot password?" on the main menu and enter your email address. Then press "Reset Password".

# Network Configurations 7

- 7.1 Log in with your account.
- 7.2 Use the "+ Add Device" to add appliances.

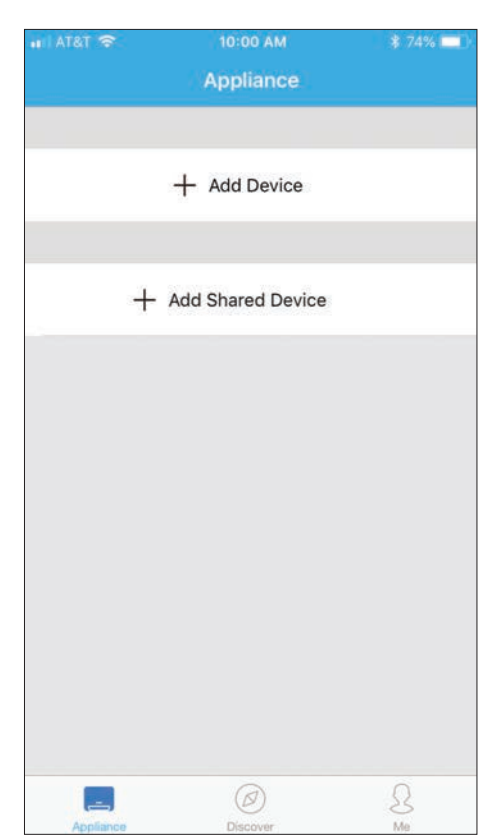

#### 7.3 Connect your device to WiFi.

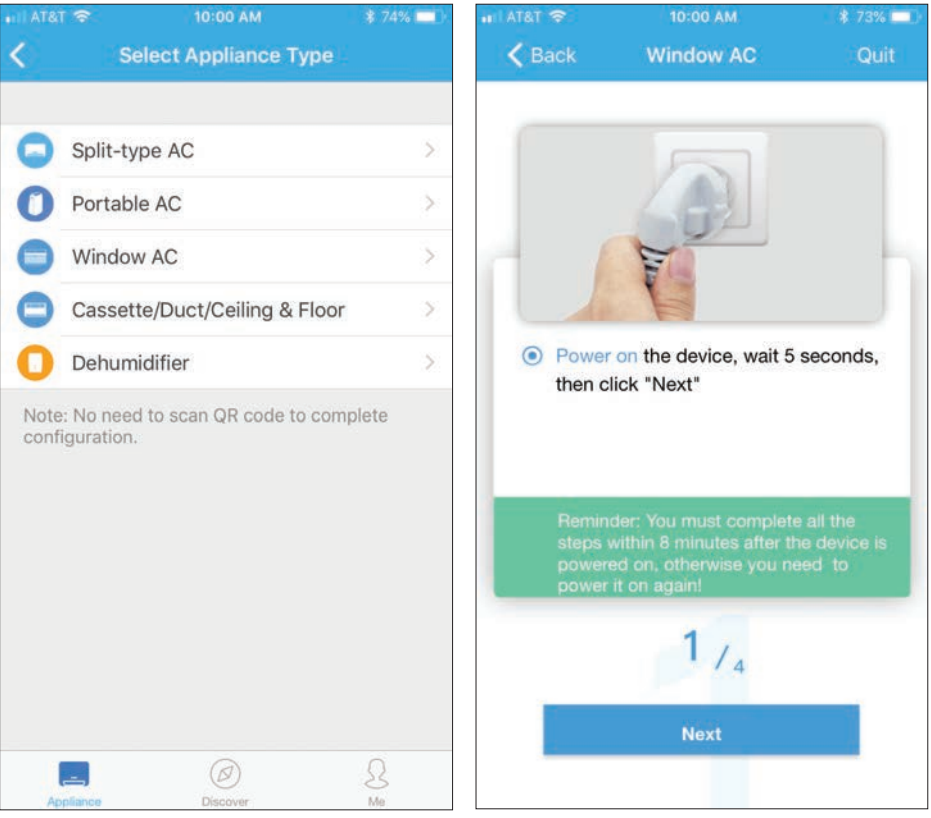

- 
- 7.3.1 Select your AC type. 7.3.2 Turn the air conditioner on, then wait for 5 seconds before continuing.

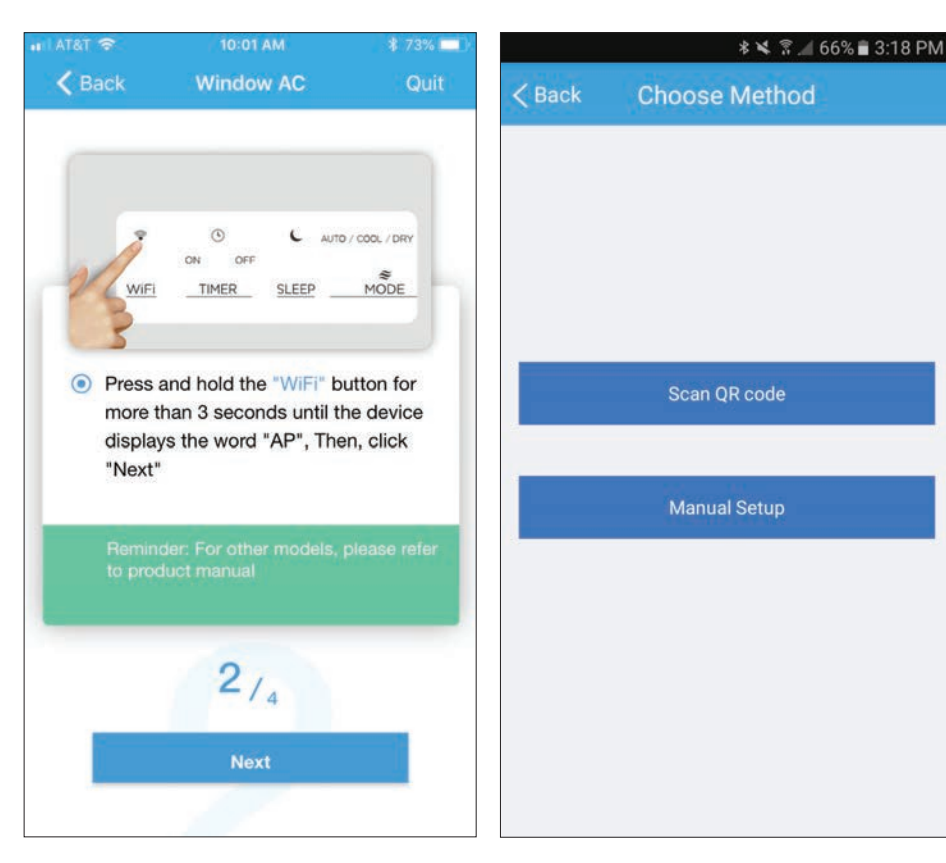

7.3.3 Press and hold VENT ANGLE/ SWING (on Portable AC) or WIFI/ WIRELESS (on Window AC) buttons for 3-5 seconds. The unit will enter Access Point mode and the display will show "AP".

#### **NOTES**

On Portable AC, you can also use the remote controller by pressing the LED button 7 times.

7.3.4 For Android devices, you may choose to scan the QR code on the air conditioner for setup. If not using a QR code, or if you are using an iOS device, skip this step.

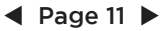

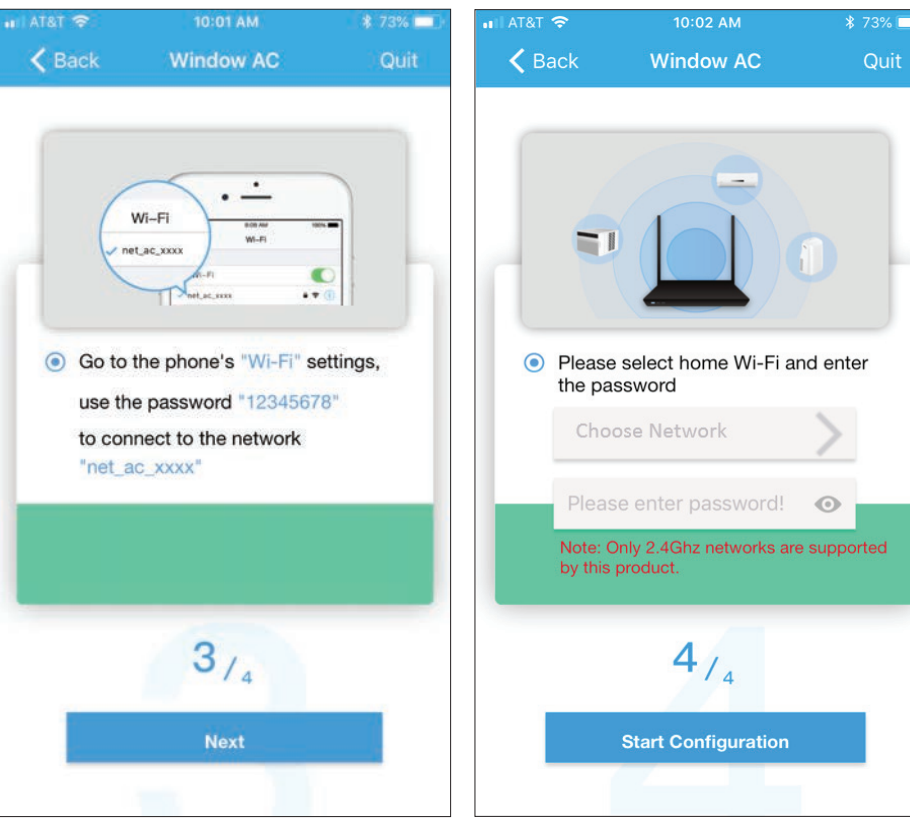

- 7.3.5 Go to your phone's wireless network settings, connect to the network named "net\_ac\_xxxx", (where each x is some number, 0-9 or letter, A-F) and use the password "12345678".
- 7.3.6 Return to the "Midea" App, select your preferred wireless network, and type in your password. Then press "Start Configuration".

Network Configurations

**Network**<br>Configurations

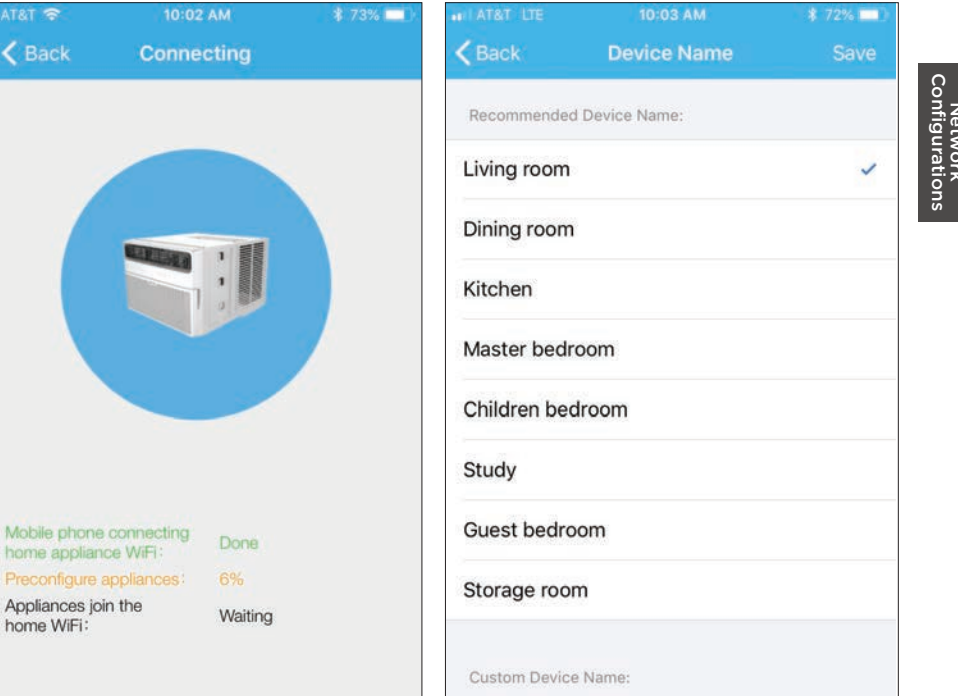

Quit

Note: Amazon Echo does not recognize custom names

7.3.7 The app will show you the progress. 7.3.8 Name your unit. If there is a failure, please check your network settings and unit and try again.

Air Conditioner805F

#### **NOTES**

Mobile phone conn

Appliances join the home WiFi:

AT&T < Back

- When finishing network configuration, the app will indicate success by displaying a message.
- In unstable network connections, the products may still appear on the app as "offline". If this happens, wait for it to show up on the device list or turn the air conditioner's power off. After 30 seconds, turn the unit back on and wait a few minutes before checking again. If the unit is still offline, try the pairing process again.

# How To Use the App **8 1999 1999**

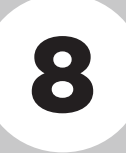

Please ensure both your mobile device, and air conditioner are connected to the internet before using the app.

#### CAUTION p

Not all the functions in the App are compatible with the air conditioner.

Log in and select your unit to control it from wherever you are, using your smart phone.

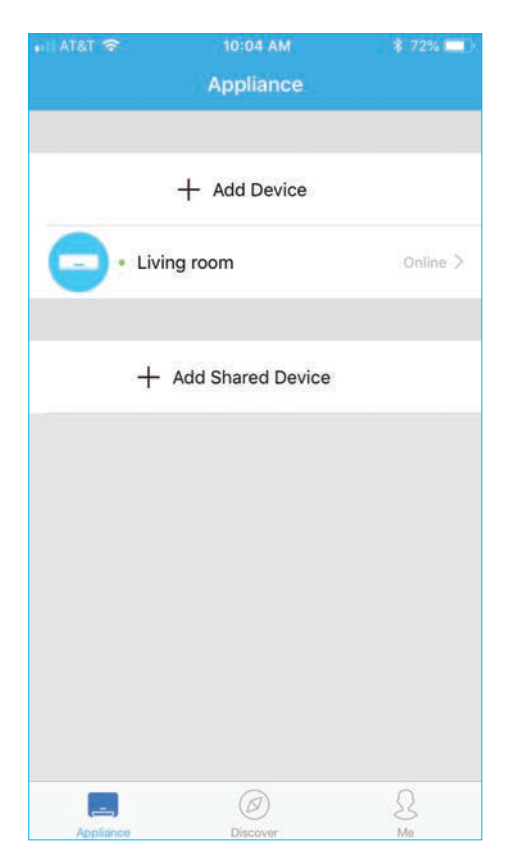

#### USING THE APP

#### **1**

BACK ARROW: Use this arrow to

take you back to the main screen.

#### **2**

This is the name of the unit you are currently controlling.

#### **3**

FUNCTION:

Use this button to access functions such as the timer and sleep curve.

#### **4**

TEMPERATUE AND MODE DISPLAY· This display shows what temperature and mode the air conditioner is set to.

#### **5**

OUTDOOR TEMPERATURE:

This display shows the current temperature outdoors.

#### **6**

INDOOR TEMPERATURE: This display shows the current temperature indoors.

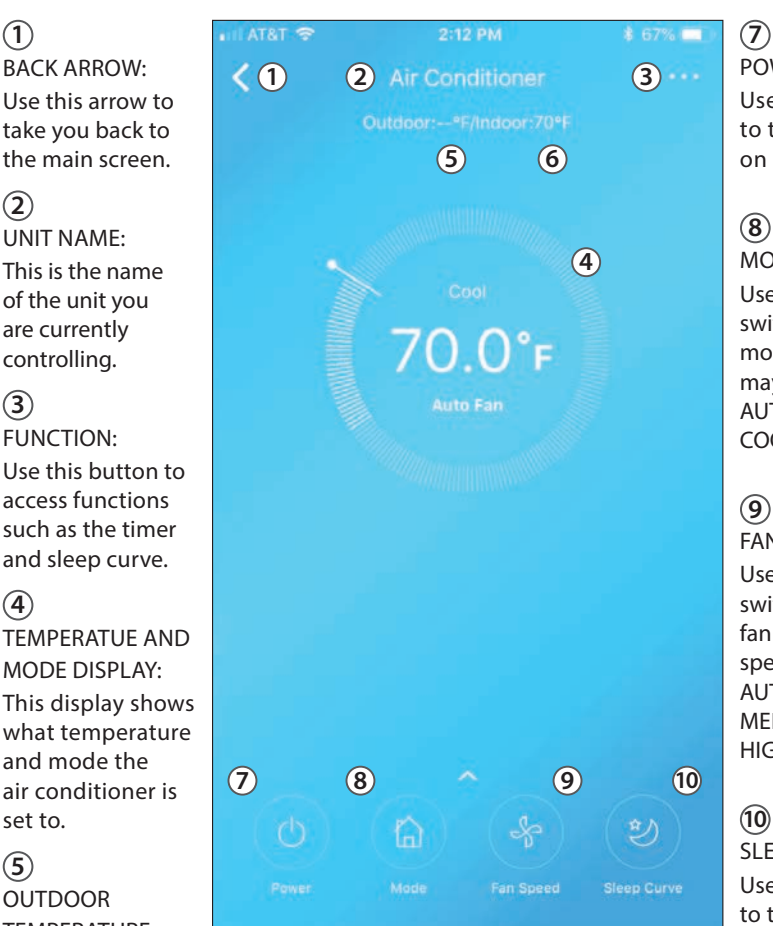

#### **NOTES**

Every function may not be supported by your model. Please refer to your product's user manual for more details.

#### POWER: **7**

Use this button to turn the unit on and off.

MODE: Use this button to switch between modes. Modes may include: AUTO, DRY, FAN, COOL, and HEAT.

#### **9**

FAN SPEED: Use this button to switch between fan speeds. Fan speeds include: AUTO, LOW, MEDIUM, and HIGH.

#### **10**

SLEEP CURVE: Use this button to turn the SLEEP CURVE mode on and off .

How To Use the APP

**How To Use<br>the APP** 

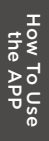

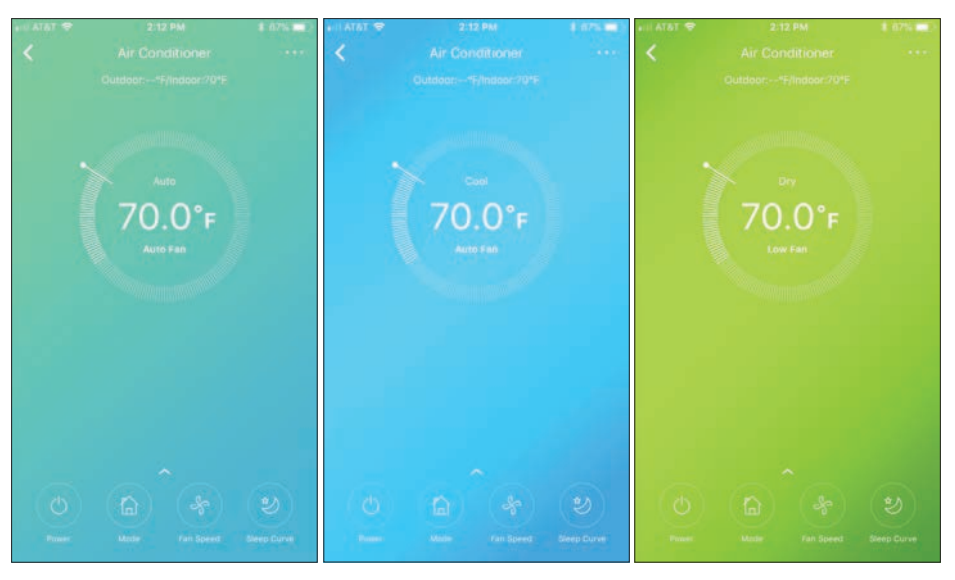

Auto mode Cool mode Dry mode

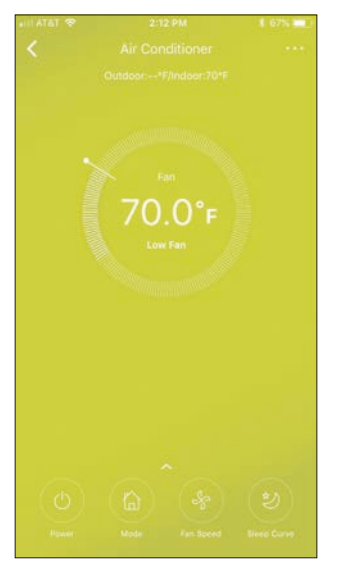

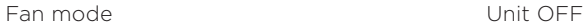

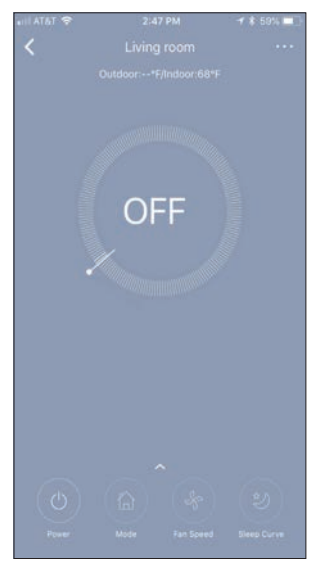

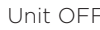

### **Special Functions**

Functions on this page include: Timer On, Timer Off, Sleep Curve, and Check.

#### **NOTES**

Not all models display all functions. Please check your product's user manual for more details. If a function is not available, it will not be displayed on the function list in the app.

#### Timer On/Timer Off

With this function, you can manually select what time you would like the air conditioner to turn on/off. Additionally, you can select which days you would like the timer to apply to.

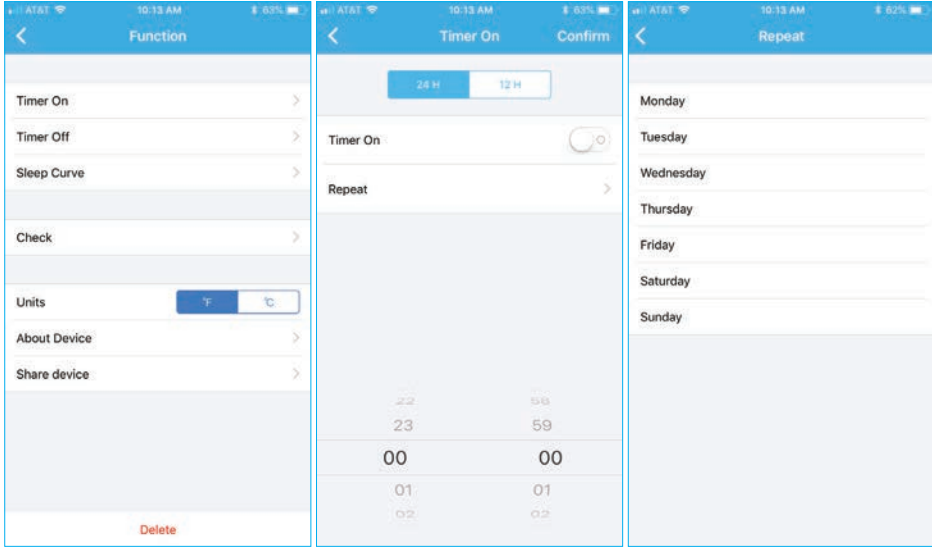

#### Customized Sleep Curve

With this function, you can customize your air conditioner's settings for each hour that you are asleep. Scroll left and right to adjust up to 8 hours of the sleep curve.

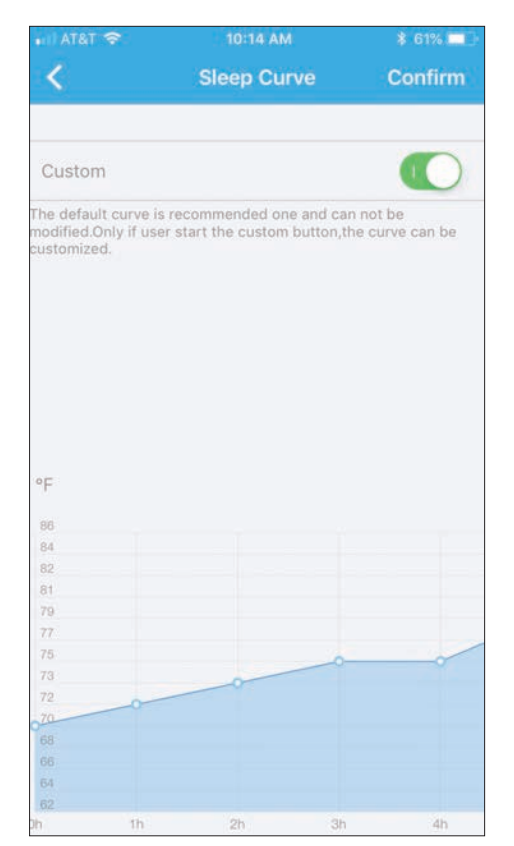

## **Special**<br>Functions Functions

#### Self Diagnosis - "Check" Function

With this function, you can run a self-diagnosis. The app will show a report on key items and their status.

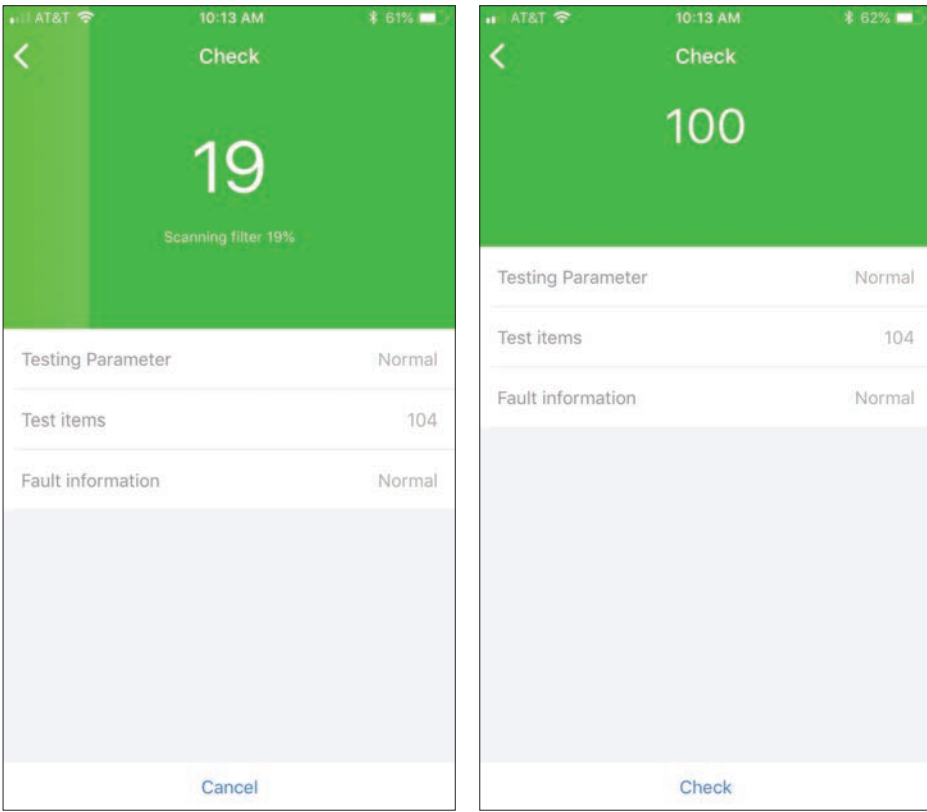

# Third-Party Connectivity **10**

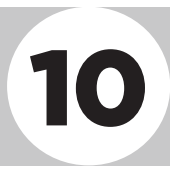

Your Air Conditioner can also be controlled through Amazon Alexa and Google Home.

#### Amazon Alexa

In the Amazon Alexa app find the skills tab, and search for Midea Air. Enable this skill and ask Alexa to discover devices. Your AC should now be ready to use with alexa.

Just say "Alexa, Ask Midea Air to turn on Air Conditioner" and your appliance will turn on.

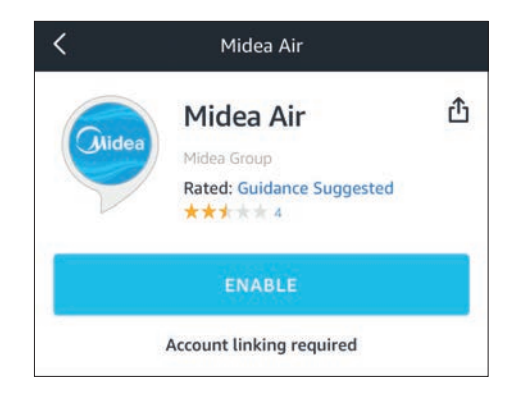

To use the Smart Home capabilities of your AC, activate Midea Air Smart Home Skill. Now by saying, "Alexa, Turn on Air Conditioner", you can activate your Air Conditioner.

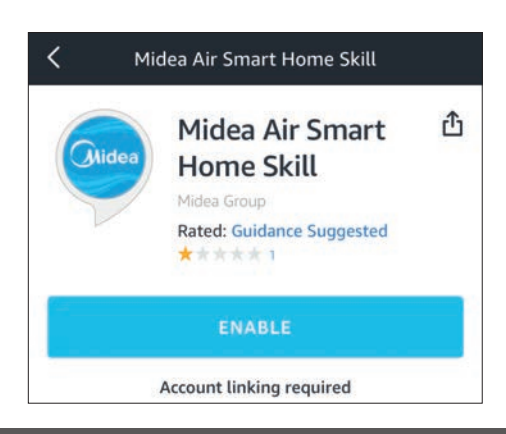

#### Google Assistant

In the Google Assistant app, find the Midea Air skill in the explore search bar and press "try it". Your AC should now be ready to use with Google Assistant.

Just say, "Hey Google, ask Midea Air to turn on Air Conditioner" and your appliance will turn on.

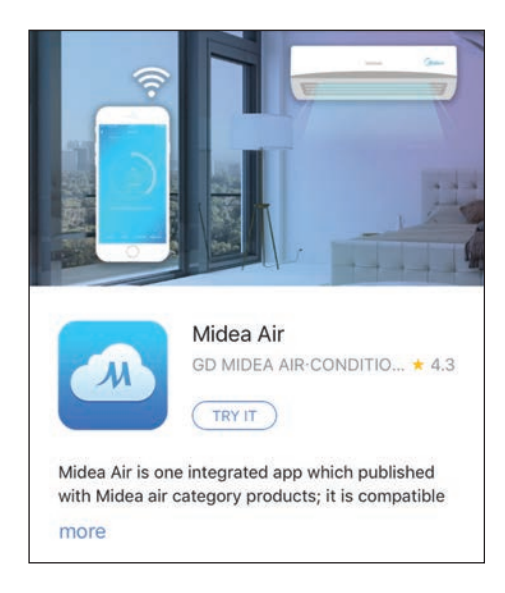

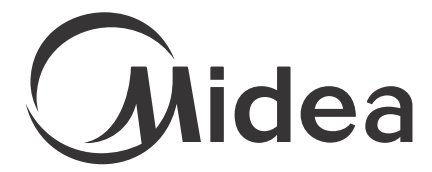

make yourself at home